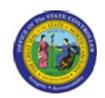

Title: Functional Area: Finance

Cost Center Report - Administrator

Sub Area:

| Last Update: | 02/21/13 1:10 PM |
|--------------|------------------|
| Last Update: | 02/21/13 1:10 PM |

# **Cost Center Report - Administrator**

PC00\_MNA CC\_ADM

| ublisher Information                     |  |  |
|------------------------------------------|--|--|
|                                          |  |  |
| File Name                                |  |  |
| r_Cost Center Report - Administrator.doc |  |  |
|                                          |  |  |
| Link 1                                   |  |  |
|                                          |  |  |
| Link 2                                   |  |  |
|                                          |  |  |
| Link 3                                   |  |  |
|                                          |  |  |
| Link 4                                   |  |  |
|                                          |  |  |
|                                          |  |  |
| Job Role                                 |  |  |
|                                          |  |  |
|                                          |  |  |

Insert Job Role rows as necessary.

| Transaction |          | User Data | Description |
|-------------|----------|-----------|-------------|
| PC00_MNA_C  |          |           |             |
| C_ADM       |          |           |             |
| Client      | Language | Doc Type  | Job Role    |
|             | EN       | BPP       |             |

**Last changed on:** 02/21/13 1:10 PM File Name: Cost Center Report -Administrator.doc

Version: Release:

Last changed by: cjstephenson

Master Document Page: 1 of 16

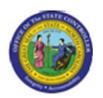

Functional Area: Finance

Sub Area:

# **Change History**

Update the following table as necessary when this document is changed.

| Date    | Name     | Change Description |  |
|---------|----------|--------------------|--|
| 3/18/08 | Amy Blom | created draft      |  |

#### Trigger:

This report can be used to view payroll cost center details. The user can drill into the time entries supporting an individual employee, the payroll results for an individual employee, or overall general ledger analysis.

#### **Business Process Procedure Overview**

The Cost Center Report is used for researching the detail information about a payroll run. The data is available for the user once the payroll documents are posted to the general ledger. This is a unique report for the fiscal user because data is displayed by cost center, then by employee within the cost center, then by cost element (account), and finally each payment date. The report is very powerful with the ability to change the sort order and link to other data. The head count for the cost center is also displayed. The Internal Order is displayed in the last column. The description field of the Internal Order contains the NCAS financial key (NCAS company and center).

#### Tips and Tricks

Use the multiple selections button (yellow arrow to the right of the cost center field on the report filter screen) to choose more than 1 cost center. If you click on the Multiple Selection button within this search area, you can choose individual cost centers from with your larger search criteria.

#### **Access Transaction:**

| Via Menu Path        | This transaction code is not on the menu path. Enter the transaction code in the Command Field (white field in the upper left hand corner of the screen - if not visible, click the gray triangle in this area to display the Command Field). Click ENTER once the transaction code has been entered. |
|----------------------|----------------------------------------------------------------------------------------------------|
| Via Transaction Code | PC00_MNA_CC_ADM                                                                                                    |

Last changed on: 02/21/13 1:10 PM File Name: Cost Center Report -Administrator.doc

Version: Release:

Master Document Page: 2 of 16

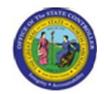

Functional Area: Finance Sub Area:

Procedure:

# **SAP Easy Access**

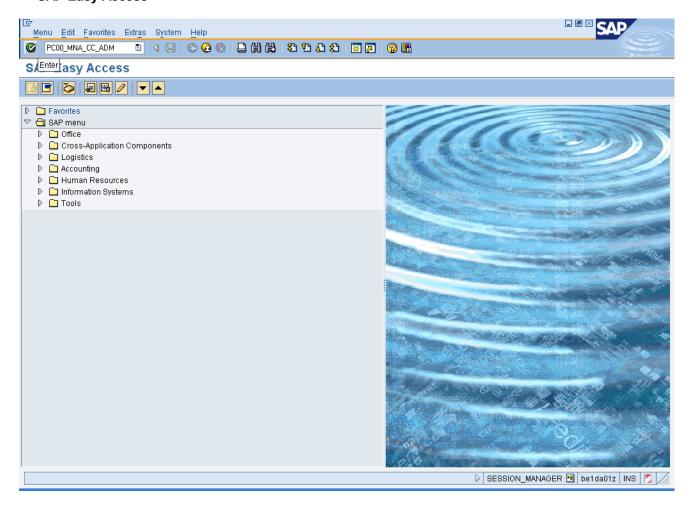

1. Update the following **required** and **optional** fields:

| Field Name | Description                                                                 | R/O/C | Values                                            |
|------------|-----------------------------------------------------------------------------|-------|---------------------------------------------------|
| Command    | White alphanumeric box in upper left corner used to input transaction codes | R     | Enter value in Command.  Example: PC00_MNA_CC_ADM |

2. Click Enter button.

Last changed on: 02/21/13 1:10 PM File Name: Cost Center Report - Administrator.doc

Version: Release:

: Master Document Page: 3 of 16

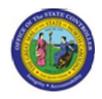

Functional Area: Finance

Sub Area:

#### **Cost Center Report - Administrator**

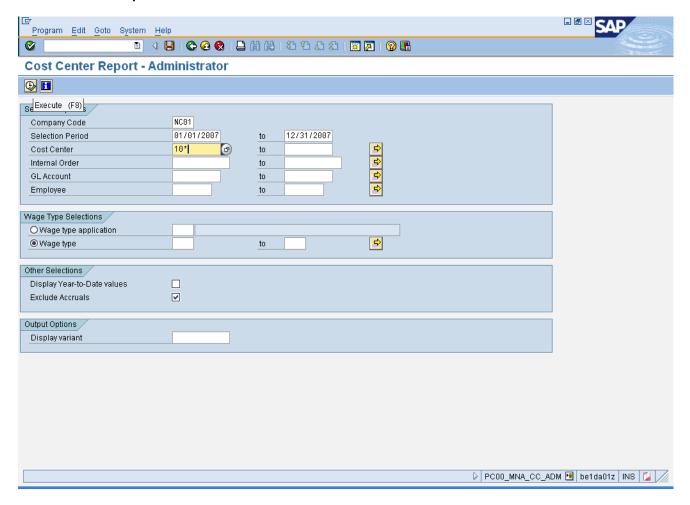

#### 3. Update the following required and optional fields:

| Field Name       | Description                                                                                                    | R/O/C | Values                                                      |
|------------------|----------------------------------------------------------------------------------------------------|-------|-------------------------------------------------------------|
| Company Code     | Code identifying a legal entity<br>for accounting and reporting<br>purposes. (NC01 for all NCAS<br>agencies & NC02 for DOT and<br>ESC) | R     | Enter value in Company Code.  Example: NC01                 |
| Selection Period | Date of the beginning of the selection period for the activity or report                                                               | R     | Enter value in Selection Period. <b>Example:</b> 01/01/2007 |
| to               | Ending date of the specified date range                                                                                                | R     | Enter value in to. <b>Example:</b> 12/31/2007               |

Last changed on: 02/21/13 1:10 PM File Name: Cost Center Report -Administrator.doc

Version: Release:

Master Document

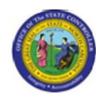

Title: Functional Area:

Cost Center Report - Administrator

Finance

Sub Area:

| Cost Center | Code identifying a cost center. | R | Enter value in Cost Center. |
|-------------|---------------------------------|---|-----------------------------|
|             |                                 |   | Example: 10*                |

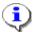

**Information:** Each of these fields can be filtered on to produce a more manageable report. This report will run slow due to the Agency Structural Security in place. You will not be allowed to view data from outside your Agency. The more you filter the report within your agency (by a cost center or date range, etc.), the quicker the report will run.

Use the filter [10\*] in the Cost Center field to run the report on all cost centers beginning with 10.

Use the multiple search criteria button (yellow arrow button) to enter a list of cost centers not within a range, or multiple ranges of cost centers. Within this window there is a button labeled "Multiple Selection" which allows you to choose individual cost centers from the filter range.

Click **Execute** (F8) button.

Last changed on: 02/21/13 1:10 PM File Name: Cost Center Report -Administrator.doc

Version: Release:

Master Document Page: 5 of 16

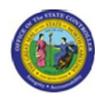

Functional Area: Finance

Sub Area:

## **Cost Center Report - Administrator**

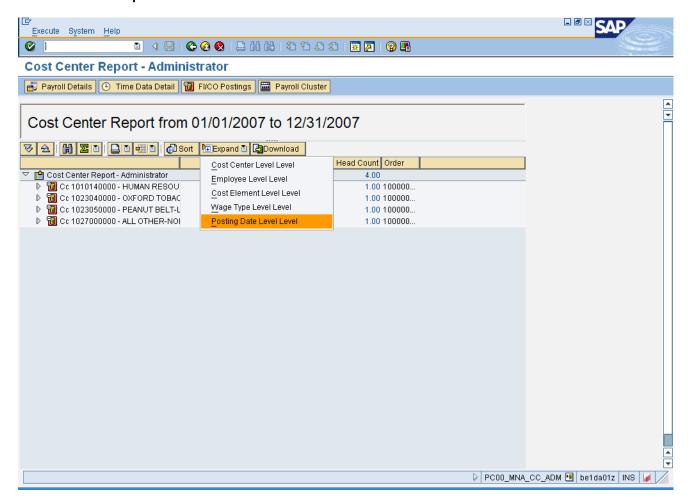

- 5. Click Expand button
- 6. Click Posting Date Level Level

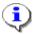

**Information:** You may expand the summary data to various levels of display. In this example we are displaying all levels of detail.

Last changed on: 02/21/13 1:10 PM File Name: Cost Center Report -Administrator.doc

Version: Release:

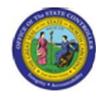

Functional Area: **Finance** 

Sub Area:

### **Cost Center Report - Administrator**

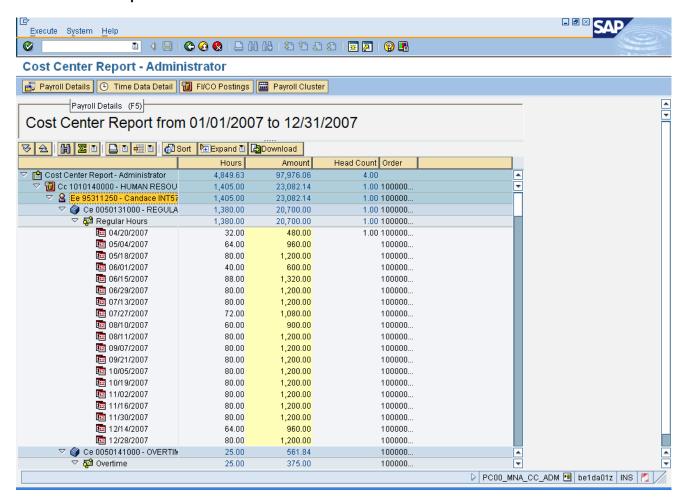

- Select Ee 95311250 -7.
- Click Payroll Details Payroll Details 8.

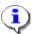

Administrator.doc

Information: Click the Payroll Details button to run the payroll reconciliation report. The report filter screen will pre-fill with the data you have filtered this cost center report on.

Last changed on: 02/21/13 1:10 PM File Name: Cost Center Report -

Version:

Release:

Master Document

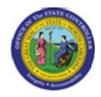

Functional Area: Finance

Sub Area:

### **Payroll Reconciliation Report**

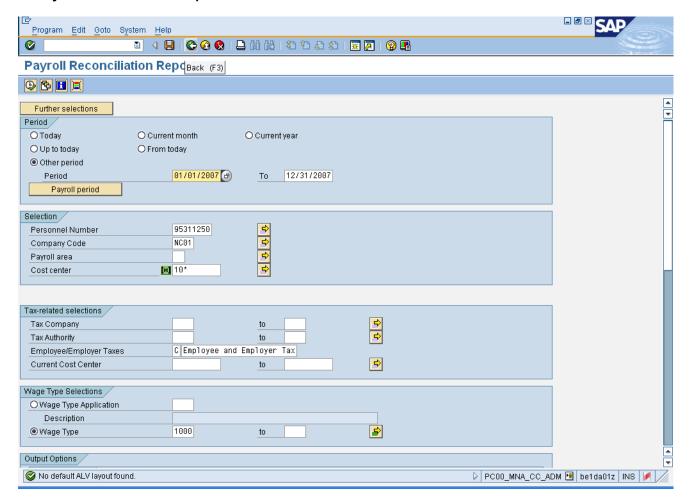

9. Click Back (F3) button.

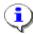

**Information:** Adjust the filter criteria as appropriate, and execute this report. In this example we will not delve into the details of the payroll reconciliation report.

Last changed on: 02/21/13 1:10 PM File Name: Cost Center Report -Administrator.doc

Release:

Master Document Page: 8 of 16

Last changed by: cjstephenson

Version:

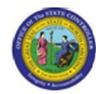

Functional Area: Finance

Sub Area:

### **Cost Center Report - Administrator**

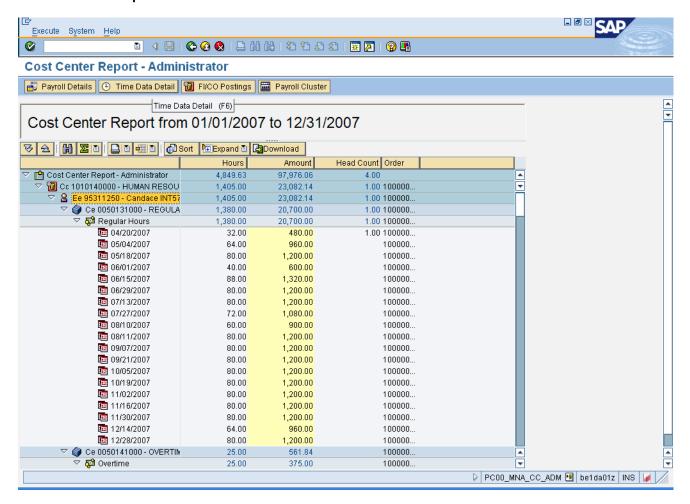

10. Click Time Data Detail button

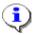

**Information:** Once you have clicked on the name of an individual, you may click on the **Time Data Detail** button to view their time entry details for the time period viewed on the report.

Note: Not all users will have drill-down access into an individual's time history.

Last changed on: 02/21/13 1:10 PM File Name: Cost Center Report -Administrator.doc Version: Release:

Master Document Page: 9 of 16

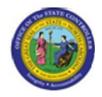

Functional Area: Finance

Sub Area:

#### **Cumulated Time Evaluation Results: Time Balances/Wage Types**

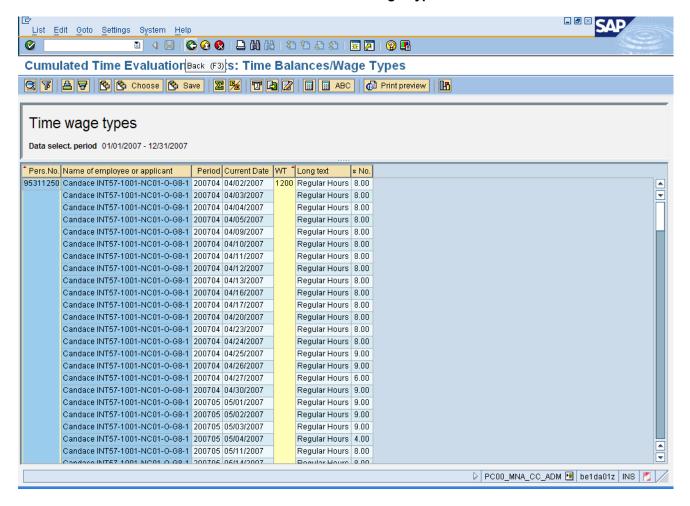

# 11. Click Back (F3) button.

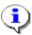

**Information:** Review the data as appropriate, and return to the main report screen when you are done.

Last changed on: 02/21/13 1:10 PM File Name: Cost Center Report -

File Name: Cost Center Report Administrator.doc

Version: Release:

Master Document Page: 10 of 16

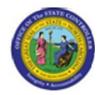

Functional Area: Finance

Sub Area:

### **Cost Center Report - Administrator**

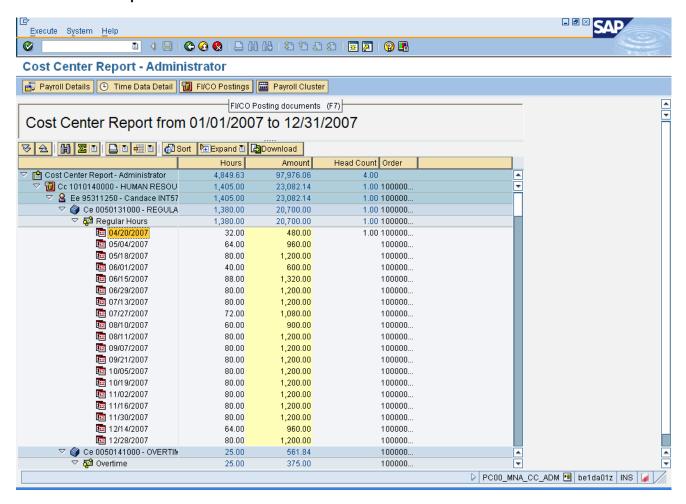

- 12. Select 05/04/2007
- Click FI/CO Postings button. 13.

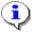

Administrator.doc

Information: Once you have clicked on a specific posting date line item, you may click on the FI/CO Postings button to view the payroll posting document for the time period viewed on the report.

Last changed on: 02/21/13 1:10 PM File Name: Cost Center Report -

Version: Release:

Master Document Page: 11 of 16

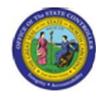

Functional Area: Finance

Sub Area:

### **Display Payroll Posting Document**

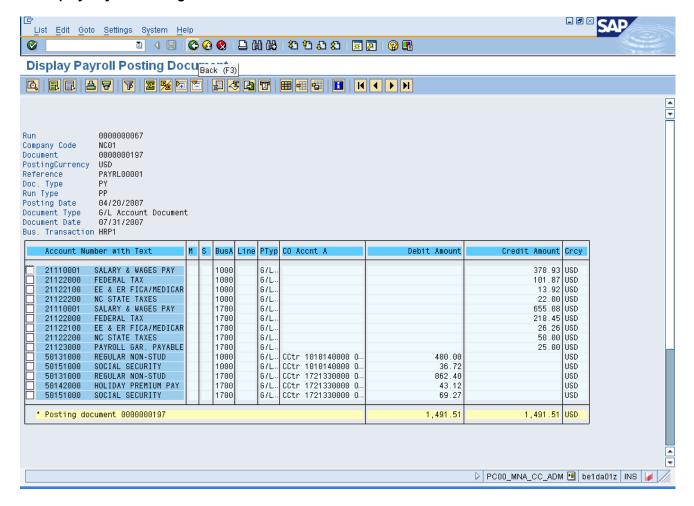

14. Click Back (F3) button.

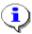

**Information:** Review the data as appropriate, and return to the main report screen when you are done.

Last changed on: 02/21/13 1:10 PM File Name: Cost Center Report -Administrator.doc Version: Release:

Master Document Page: 12 of 16

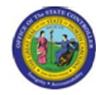

Functional Area: Finance

Sub Area:

#### **Cost Center Report - Administrator**

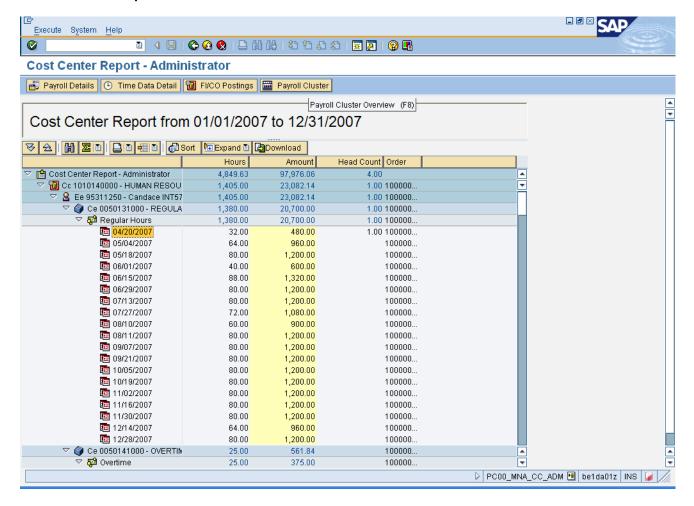

Click Payroll Cluster Payroll Cluster 15.

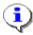

Administrator.doc

Information: Once you have clicked on a specific posting date line item, you may click on the Payroll Cluster button to view the payroll posting document for the time period viewed on the report.

Last changed on: 02/21/13 1:10 PM File Name: Cost Center Report -

Version: Release:

Master Document Page: 13 of 16

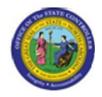

Functional Area: Finance

Sub Area:

### Display payroll results

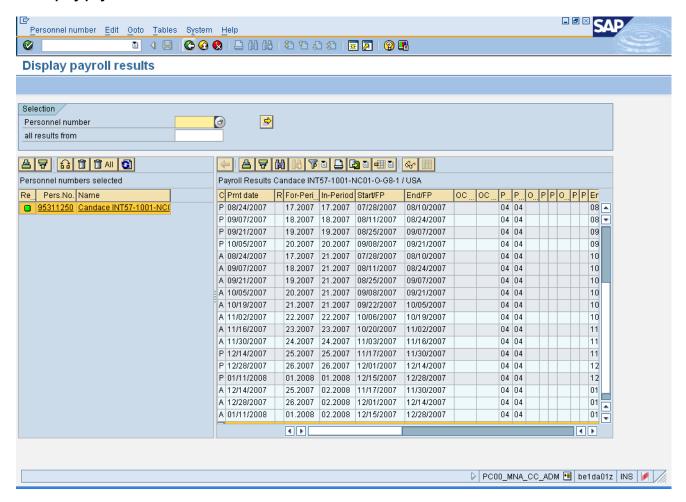

16. Click Back (F3) button.

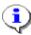

**Information:** Review the data as appropriate, and return to the main report screen when you are done.

Last changed on: 02/21/13 1:10 PM File Name: Cost Center Report - Administrator.doc

Version: Release:

Master Document Page: 14 of 16

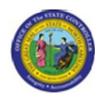

Functional Area: Finance

Sub Area:

### **Cost Center Report - Administrator**

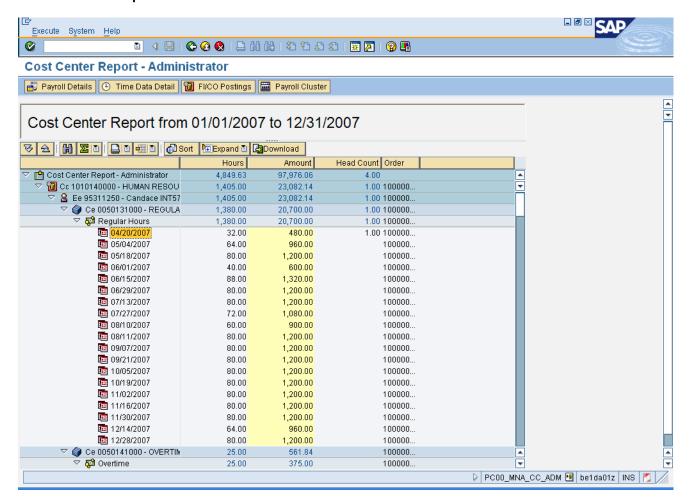

17. Click Back (F3) button.

Last changed on: 02/21/13 1:10 PM File Name: Cost Center Report -

Administrator.doc

Version: Release:

Master Document Page: 15 of 16

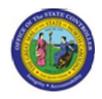

Functional Area: Finance

Sub Area:

## **Cost Center Report - Administrator**

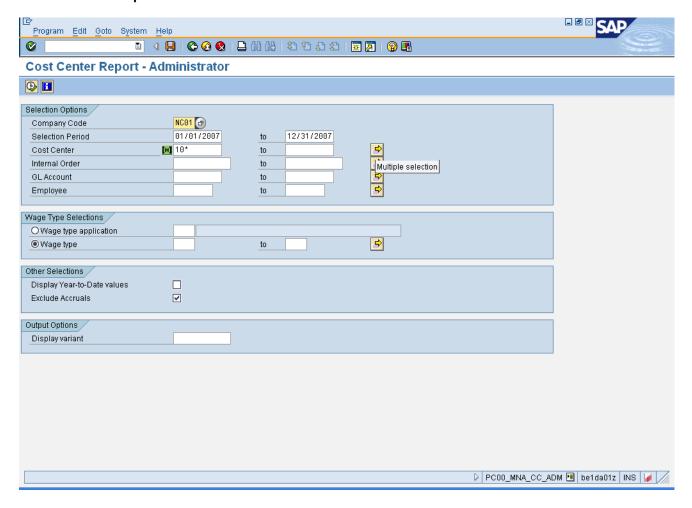

18. Click Back (F3) button.

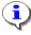

**Information:** You may adjust the filter criteria and re-execute the report, or click **Back** to exit this transaction.

The system task is complete.

Launch WEB HELP

Last changed on: 02/21/13 1:10 PM File Name: Cost Center Report - Administrator.doc

Version:

Release:

Page: 16 of 16

Master Document